# Über 40 Jahre Tennis in Harrislee.

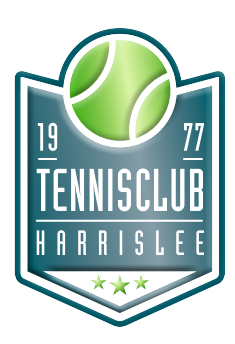

## **"eTennis" – Hallenbuchungssystem**

Vom 15. September bis 30. April ist Hallensaison. Ihr müsst die Hallenstunden über das Buchungssystem "etennis" buchen und bezahlen. Dazu wird ein Spielguthabenkonto im System aufgefüllt und von diesem werden die Hallenbuchungen abgebucht. Unter harrislee.tennisplatz.info findet ihr das Buchungssystem.

Für die Zahlungen auf das Spielguthabenkonto steht die Zahlungsmethode Paypal zur Verfügung. Mit einem vorhandenen Paypal-Konto kann die Buchung durchgeführt werden, aber auch ohne Benutzerkonto ist eine Bezahlung bei Paypal mit Debit- oder Kreditkarte jederzeit möglich.

## **"eTennis" – Registrierung**

### **1.0 Aufruf des Buchungssystem**

Direkt auf harrislee.tennisplatz.info oder über die Webseite des Vereins tc-harrislee.de den Menüpunkt Hallenreservierung aufrufen. Anschließend den Link Anmeldung [1.1] und registrieren [1.2] anklicken.

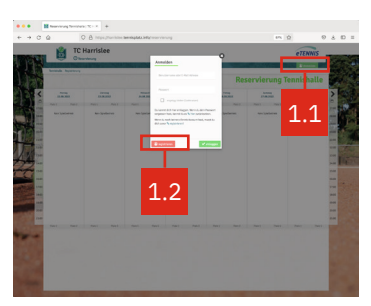

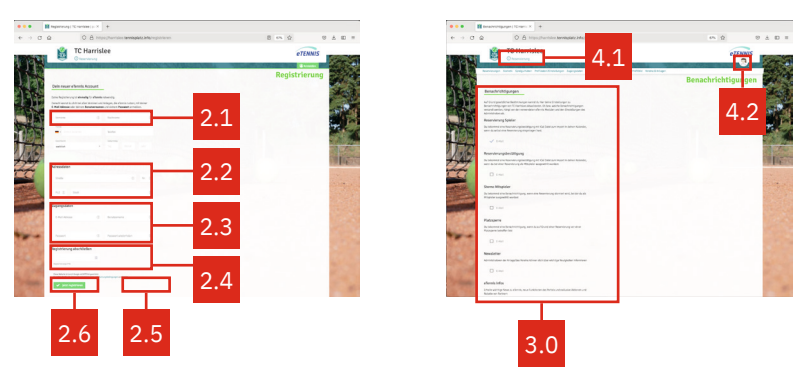

### **2.0 Registrierung**

Deine Registrierung ist einmalig für "etennis" notwendig. Danach kannst du dich mit deiner E-Mail Adresse oder deinem Benutzernamen und deinem Passwort anmelden.

Für die Registrierung sind Vorname und Nachname [2.1], Adressdaten [2.2] sowie die Zugangsdaten [2.3] erforderlich. Die Daten für Paypal werden im Zahlungsvorgang abgefragt.

Mitglieder müssen die Registrierungs-PIN [2.4] eingeben um sich als Mitglied zu authentifizieren. Das Ergebnis der Rechenaufgabe [2.5] bitte eingeben. Anschließend den Button Jetzt registrieren [2.6] klicken.

**Die Registrierung ist abgeschlossen!** Eine Bestätigungs-Email wird vom System versendet.

### **3.0 Benachrichtigung**

Auf Grund gesetzlicher Bestimmungen kannst du hier deine Einstellungen zu Benachrichtigungen von TC Harrislee aktualisieren. Ob bzw. welche Benachrichtigungen versandt werden, hängt von den verwendeten eTennis Modulen und den Einstellungen des Administrators ab.

### **4.0 Reservierung und Einstellungen**

Nach erfolgreicher Registrierung kannst du deine Reservierung [4.1] vornehmen oder deine persönlichen Einstellungen [4.2] ändern.

# Über 40 Jahre Tennis in Harrislee.

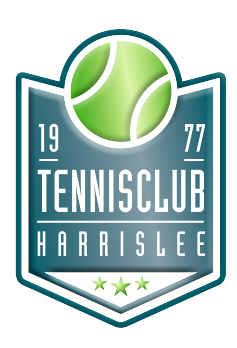

# **"eTennis" – Spielguthaben & Abos**

Ihr müsst die Hallenstunden über das Buchungssystem "etennis" buchen und bezahlen. Dazu wird ein ein Spielguthabenkonto im System aufgefüllt und von diesem werden die Hallenbuchungen abgebucht. Unter harrislee.tennisplatz.info findet ihr das Buchungssystem.

Für die Zahlungen auf das Spielguthabenkonto steht die Zahlungsmethode Paypal zur Verfügung. Mit einem vorhandenen Paypal-Konto kann die Buchung durchgeführt werden, aber auch ohne Benutzerkonto ist eine Bezahlung bei Paypal mit Debit- oder Kreditkarte jederzeit möglich.

# **"eTennis" – Spielguthaben aufladen**

### **5.0 Aufladen des Spielguthabenkonto**

Über den Link Spielguthaben [5.1] gelangt ihr auf die Seite Spielguthaben. Der aktuelle Stand des Spielguthabenkonto wird angezeigt. über den Button Guthaben aufladen [5.2.] wird die Onlinezahlung aktiviert.

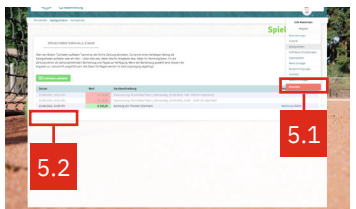

### **6.0 Online Zahlung**

Du kannst einen beliebigen Betrag [6.1] als Spielguthaben aufladen oder ein 130er-Abo [6.2] bzw. 260er-Abo für Mitglieder [6.3] bzw. 200er für Nichtmitglieder [6.4]. Mit einem vorhandenen Paypal-Konto kann die Buchung durchgeführt werden, aber auch ohne Benutzerkonto ist eine Bezahlung bei Paypal mit Debit- oder Kreditkarte jederzeit möglich.

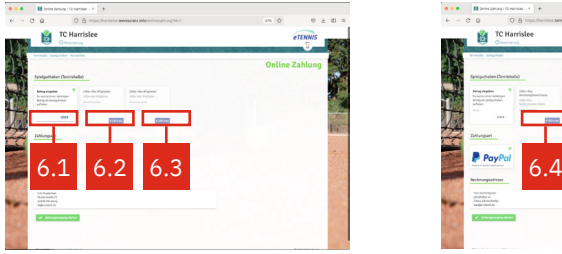

**130er-Abo 200er-Abo**  130,00 EUR bezahlen 200,00 EUR bezahlen für 145,00 EUR spielen. für 220,00 EUR spielen.

**260er-Abo** 260,00 EUR bezahlen für 300,00 EUR spielen.

### **Mitglieder Nichtmitglieder Jugendliche\***

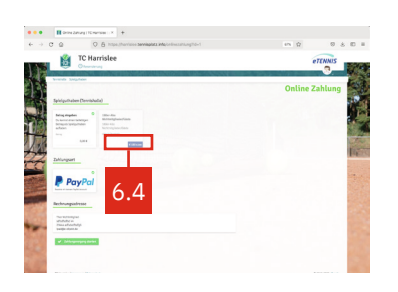

**90er-Abo** 90,00 EUR bezahlen für 145,00 EUR spielen.

Für dieses Abo bitte eine Email an etennis@tc-harrislee.de senden.

Dabei bitte unbedingt den Benutzernamen angeben. Wir informieren Euch, sobald das Abo eingerichtet ist.

\* Bis einschließlich 17 Jahre

### **Restguthaben aus 10er-Abo**

Alle Restguthaben aus dem alten 10er-Abo werden eurem Spielguthabenkonto in "etennis" gutgeschrieben.

# Über 40 Jahre Tennis in Harrislee.

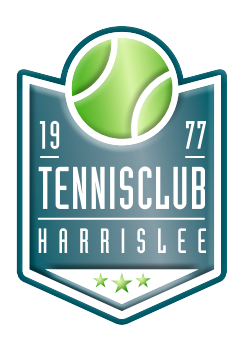

# **"eTennis" – Hallenplatz buchen**

Ihr müsst die Hallenstunden über das Buchungssystem "etennis" buchen und bezahlen. Dazu wird ein Spielguthabenkonto im System aufgefüllt und von diesem werden die Hallenbuchungen abgebucht. Unter harrislee.tennisplatz.info findet ihr das Buchungssystem.

### **7.0 Termin suchen und Hallenplatz buchen**

Ihr könnt die Hallenstunden 2 Wochen im voraus buchen. Über Reservierung [7.1] gelangt ihr zur Übersicht. Mit den Pfeilbuttons [7.2] könnt ihr im Terminkalender blättern. Die freien Stunden werden in grün angezeigt. Durch Klick auf die entsprechende Stunde wird der Buchungsvorgang aktiviert [7.3].

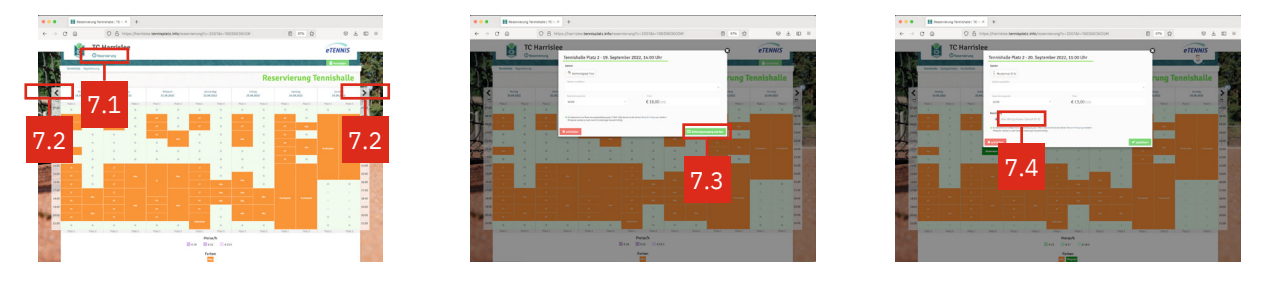

Zum Abschließen deiner Reservierung ist eine Zahlung notwendig. Der entsprechende Betrag wird von deinem Spielguthabenkonto [7.4] abgezogen.

Hast du kein Spielguthabenkonto kann der Betrag aber auch direkt mit Paypal bezahlt oder das entsprechende Abo-Paket gebucht werden. Alternativ kannst du den Zahlungsvorgang abbrechen und die Reservierung stornieren.

Hallenstunden können storniert werden und der entsprechende Betrag wird auf das Spielguthabenkonto zurück gebucht.

### **Hier die Preisübersicht für Hallenstunden:**

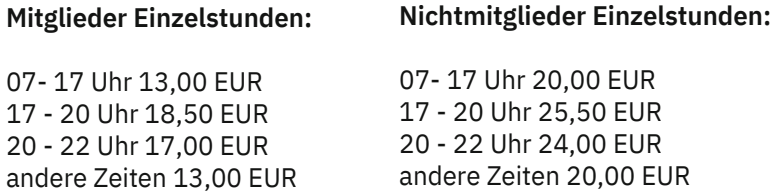

# **Rückerstattungsregel**

Eine bereits bezahlte Reservierung muss bis 24 Stunden vor Spielbeginn gelöscht werden, anderenfalls werden nur 50 % der Buchungssumme auf das Spielguthabenkonto rückerstattet. Wird eine bereits bezahlte Reservierung nicht bis 4 Stunden vor Spielbeginn gelöscht, wird 0 % auf das Spielguthabenkonto rückerstattet.

# **"eTennis" – Weitere Funktionen für registrierte Benutzer**

### **Reservierungen | Statistik | Benutzerprofil | Zugangsdaten | Meine Schläger | Benachrichtigungen**

Hier kannst du deine individuellen Einstellungen einsehen und verwalten.